**Using the NCS / West to Program the Radio\_Test example into the nRF5340-DK** 

Jay Tyzzer June 30, 2020

### **Background:**

There is a need to be able to put a Nordic Semiconductors System on a Chip / transceiver into modes where the physical layer and RF characteristics may be ascertained. The radio test example is used to put the nRF5340 into various modes in order to exercise the device for FCC, ETSI, and other regulatory agencies. This may also be used to bring up prototypes to ensure they are operational. The purpose of this document is to show how this valuable utility maybe built and programmed into the nRF5340-DK (development kit). An example of how one can see the utility operation is also provided. The procedures shown in this short document are also applicable to any of the other nRF52 devices that are supported in the application.

**Hardware used:**  nRF5340-DK USB to micro USB cable Windows PC Optional: nRF52-DK or nRF52840-dongle.

### **Software / Utilities:**

nRF Connect for Desktop https://www.nordicsemi.com/Software-and-tools/Development-Tools/nRF-Connect-for-desktop

Most current NCS as well as older revisions may be installed by the Toolchain Manager. Note that if a different version is used then work must be done in the subsequent subdirectories.

#### nRF Command Line tools

https://www.nordicsemi.com/Software-and-tools/Development-Tools/nRF-Command-Line-Tools

# Segger Embedded Studio – Free Nordic Edition -for NCS

https://developer.nordicsemi.com/nRF\_Connect\_SDK/doc/latest/nrf/gs\_installing.html#install-the-ses-nordicedition.

#### **Preparation procedure:**

Using the USB to micro USB cable, connect nRF5340-dk to an available USB port on the PC. We don't suggest hub be used. Download and install the nRF Connect for Desktop utility program from the Nordic semiconductor website. Start nRFconnect for desktop Check for any and all updates. Install as needed Start nRFconnect for desktop and move to Toolchain Manager Open Toolchain Manager

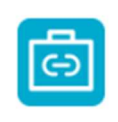

# **Toolchain Manager**

Install and manage tools to develop with the nRF Connect SDK (NCS) official, v0.9.3

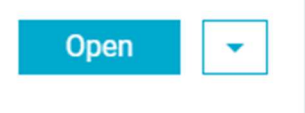

Find v1.6.1 and click on install the IDE in the directory of your choice. I suggest installing it into an NCS subdirectory off the root directory.

#### **Programming the development board:**

Use the NRFconnect for Desktop to move to a "sand box" first. This is where you will be for the recovery and the programming of the two CPU cores.

(Note that running just a command prompt from the start menu will not work)

Click on open in the Toolchain manager

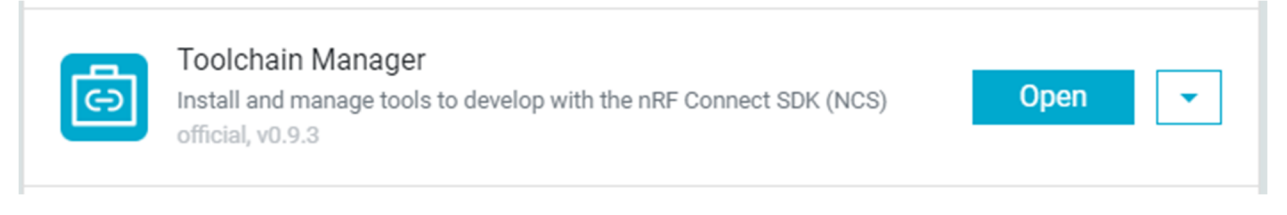

Click on the down arrow to the right of Open IDE and then Open Command prompt.

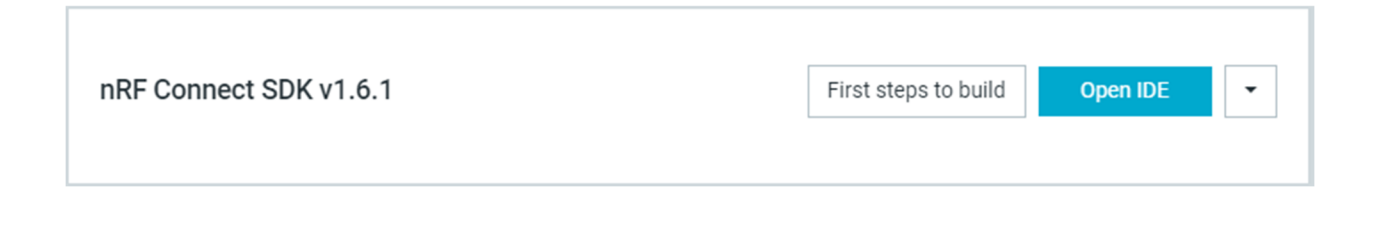

# **Programming the application processor with the empty application.**

This is needed in order to access the GPIOs and other items the application processor controls and the Radio\_Test firmware needs.

Navigate to the c:\ncs\v1.6.1\nrf\samples\nrf5340\empty\_app\_core subdirectory

Type "west build -b nrf5340dk nrf5340 cpuapp -p"

Takes a minute or so to compile

Type "west flash"

If you have more then one board running it will give you a list of Segger serial numbers. They are located on the white label on the Dev Kit. Chose the one you wish to program.

# C) **Programming the Radio\_Test example into the network core**.

Go to \nrf\samples\peripheral\radio\_test Type "west build -b nrf5340dk\_nrf5340\_cpunet -p" Type "west flash"

The application and network processors are now programmed. \*Note to reprogram or program additional boards the only action needed is to go to the proper subdirectory for the Application or Network processor and then type "west flash".

#### **Recovery option**.

If for some reason, there is any difficulty with programming. The device can be "recovered" Navigate to the \nrf\samples\nrf5340\empty\_app\_core subdirectory Type "west flash –recover"

Go back to the earlier steps and reflash the application core and network core as described above.

The instructions for running the Radio\_Test example may be found here: https://developer.nordicsemi.com/nRF\_Connect\_SDK/doc/1.6.1/nrf/samples/peripheral/radio\_test/README.html

You may also find information on this in the readme.rst file in the radio test Subdirectory. \nrf\samples\peripheral\radio\_test

A terminal emulation program like Terra Term, Putty, Real Term, etc. is needed to run the Radio\_Test. Configure the Com port and speed. There will be three comports listed. Pick the bottom (highest numbered. Note that your com port may be different then shown

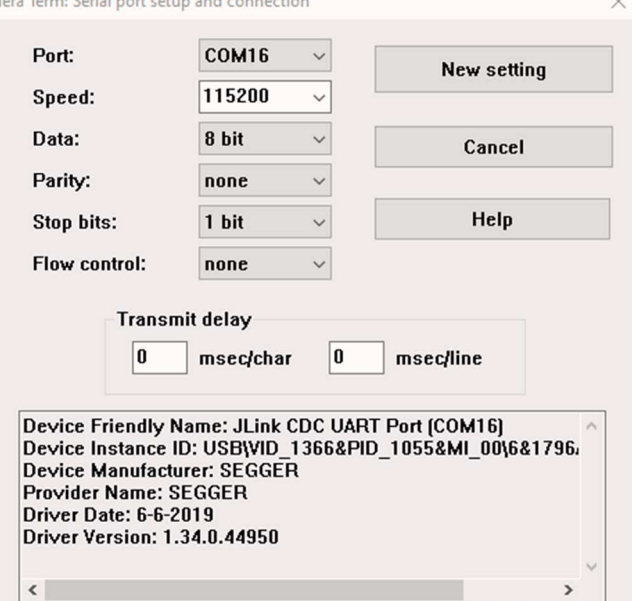

Once the terminal program is configured and the Enter key is pushed this should be seen:

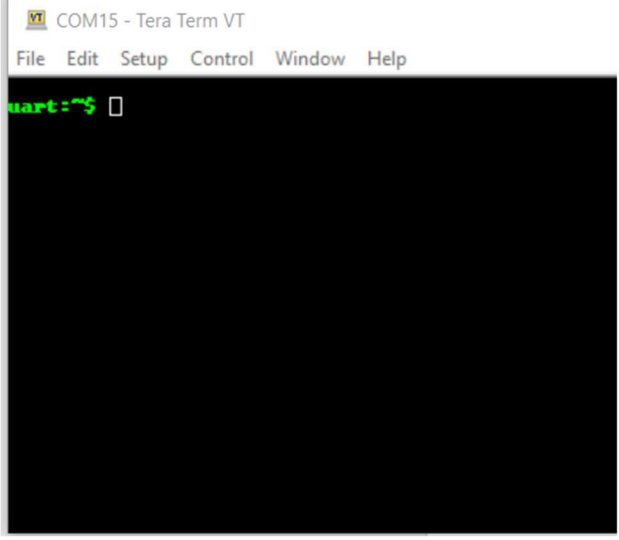

If using a nRF5340-DK, pushing the reset button gives this screen:

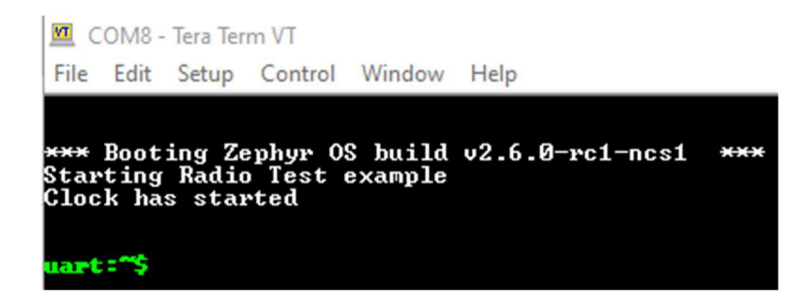

If at any time help is required a help menu is available. Type help as shown below. For more information please see the radio test documentation:

https://developer.nordicsemi.com/nRF\_Connect\_SDK/doc/1.6.1/nrf/samples/peripheral/radio\_test/README.html

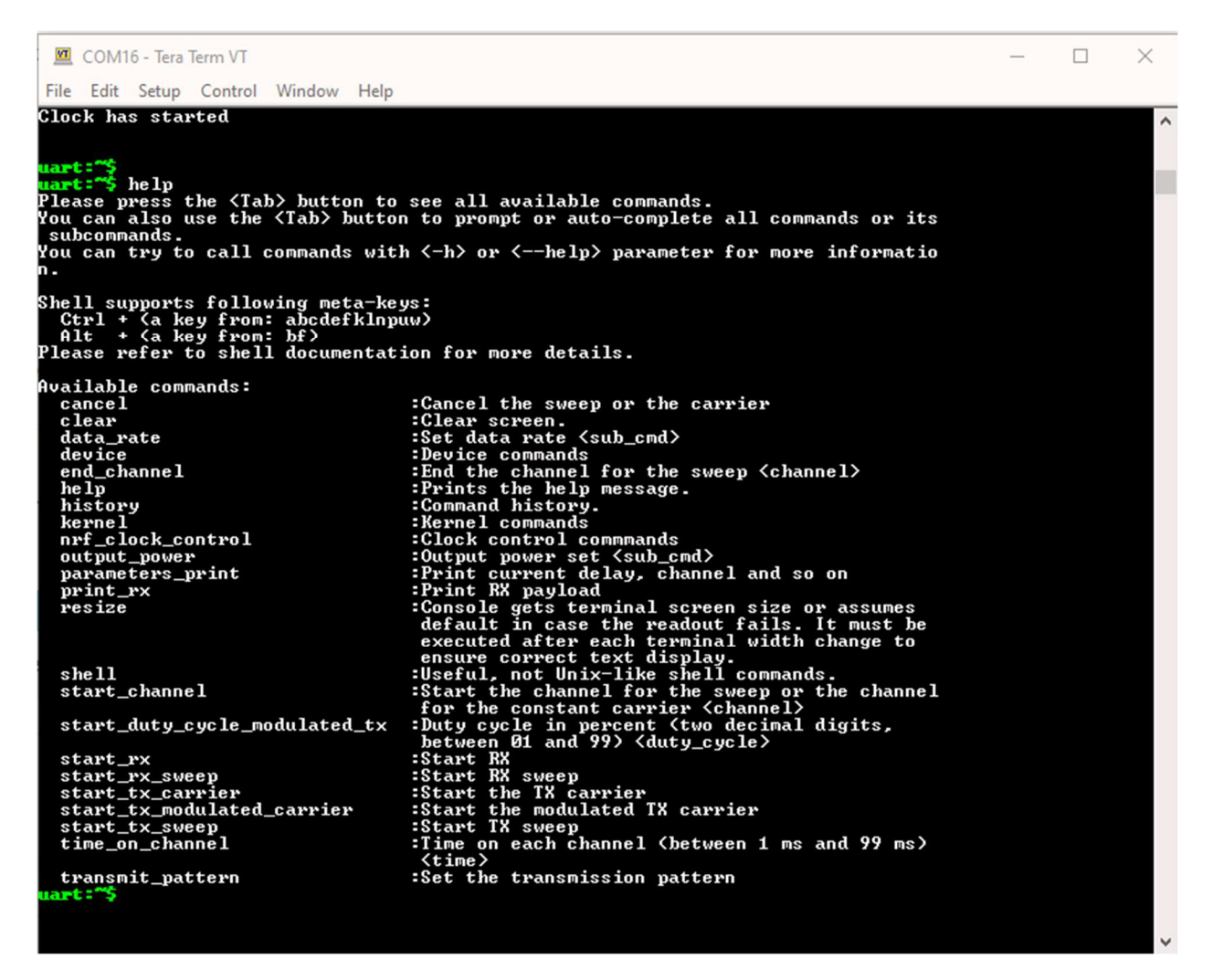

Typing just the command without an argument will show the options for that command. For example:

File Edit Setup Control Window Help <del>×××</del> Booting Zephyr OS build v2.6.0-rc1-ncs1<br>Starting Radio Test example<br>Clock has started  $*+$ <mark>uart:"\$</mark> data\_rate<br>data\_rate - Set data rate <sub\_cmd> Subcommands:<br>nrf\_1Mbit<br>nrf\_2Mbit<br>ble\_1Mbit Mbit/s Nordic proprietary radio mode<br>Mbit/s Nordic proprietary radio mode<br>Mbit/s Bluetooth Low Energy  $\frac{1}{2}$  $\pm 1$ :1 nort/s Bluetooth Low Energy<br>:2 Mbit/s Bluetooth Low Energy<br>:Long range 125 kbit/s TX, 125<br>:Long range 500 kbit/s TX, 125<br>:IEEE 802.15.4-2006 250 kbit/s ble\_2Mbit kbit/s and 500 kbit/s RX<br>kbit/s and 500 kbit/s RX lr125Kbit ble. ble lr500Kbit ieee802154\_250Kbit <mark>uart:"\$</mark> start\_channel<br>start\_channel - Start - Start the channel for the sweep or the channel for the constant<br>carrier <channel> mete™k ⊓

These commands and arguments are case sensitive! For more info on the command and argument lists visit this link: https://developer.nordicsemi.com/nRF\_Connect\_SDK/doc/1.6.1/nrf/samples/peripheral/radio\_test/README.html

 $\overline{\phantom{a}}$ 

Running a quick test of the system:

**MI** COM8 - Tera Term VT

At the command prompt type in the following. Reminder that these commands and arguments are case sensitive.

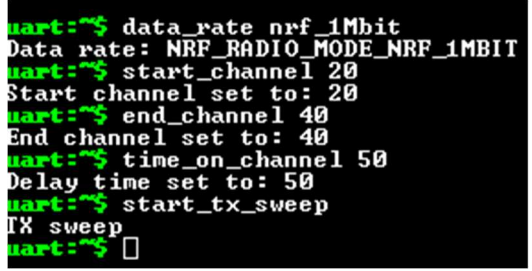

This will start the radio at the standard 1Mbit per second on air data rate, with a dwell time of 50ms, transmitting from 2420Mhz to 2440Mhz.

If a signal analyzer is not available, then a nRF52 based development kit or a nrf52840 based development dongle can be used along with the RSSI utility found in the nRFconnect for desktop. This will show the activity of the RF signals being run on the DUT. This will also show other BLE devices nearby. As far as real agency testing is concerned, a real signal analyzer will be needed.

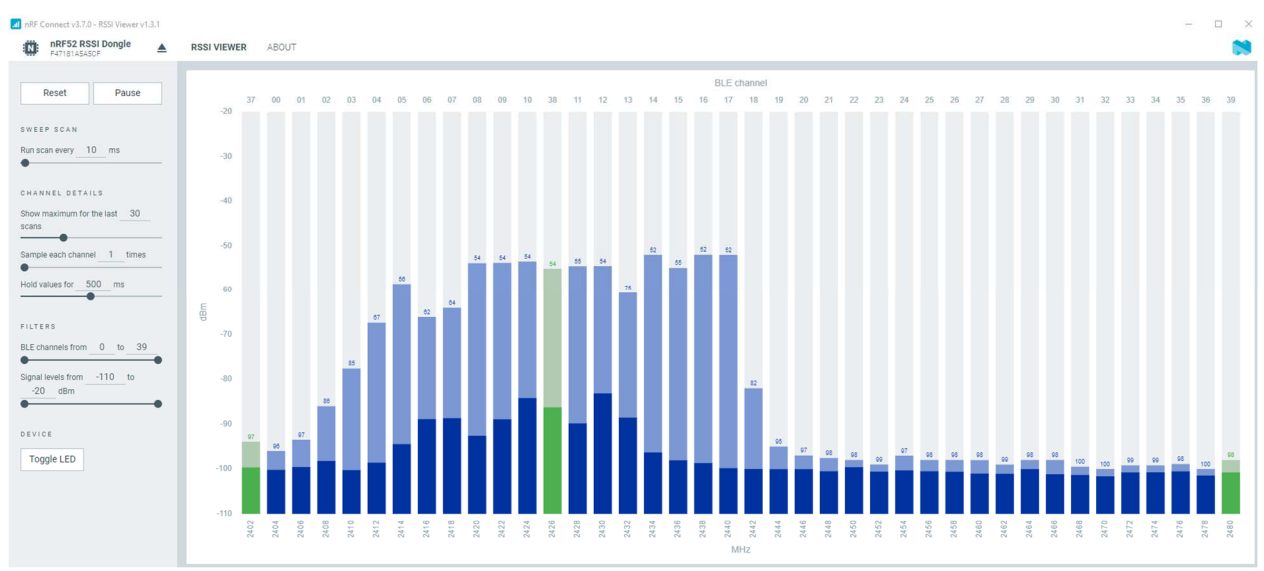

Figure showing the radio configured to sweep between 2420MHz and 2440MHz.

Note that the device is configured to transmit a modulated carrier that is "like" a BLE packet but is not sending out an advertising packet so in this case a central cannot connect to this device.